## MECHENG 709: Industrial Automation

# Tutorial 1: Introduction to Multimedia Imaging with Visual Studio 2010 and OpenCV 2.3.1

By Haokun Geng
Email: <a href="mailto:hgen001@aucklanduni.ac.nz">hgen001@aucklanduni.ac.nz</a>
Department of Computer Science

#### Before we start...

#### **Pre-requisites and Settings:**

- "Visual Studio 2010"
- "OpenCV 2.3.1" (Please use version 2.3.1 to do your assignment)
- Default Installation:

"C:\Program Files\Microsoft Visual Studio 10.0"; "C:\OpenCV2.3.1\";

### **Step 1. Setting up System Path Environment Variables**

Check to make sure if OpenCV binary folder is in your system path or not by:

- 1. Go to **Start->Computer**, then right click on My Computer and select **Properties**.
- 2. Find and click on **Advanced system settings** on the left hand side.
- 3. Click on Environment Variables...
- 4. In the Environment Variables Window, find the **Path** variable and double click on it. You can simply add or modify the **Path** variable with the relative path of OpenCV on your computer. If you need to use multiple directories, separate them by semicolons as shown below.

C:\OpenCV2.3.1\build\x86\vc10\bin\; C:\Program File\Another example..\..;

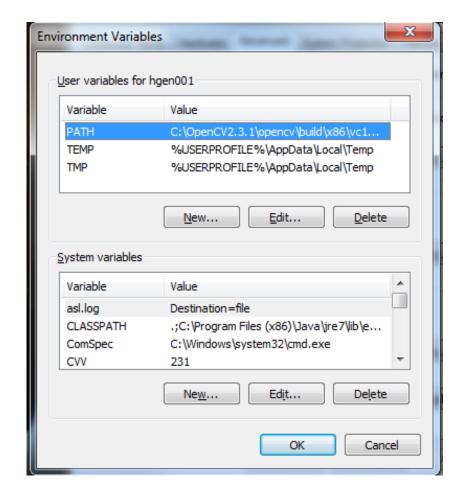

## Step 2. Create Your First OpenCV Project

• In Visual Studio 2010, Click File -> New... -> Project...

Or ...

• Click **New Project...** at the top left corner (as shown below).

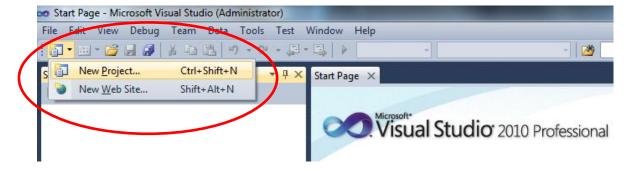

Select Visual C++ -> Win32 -> Win32 Console Application

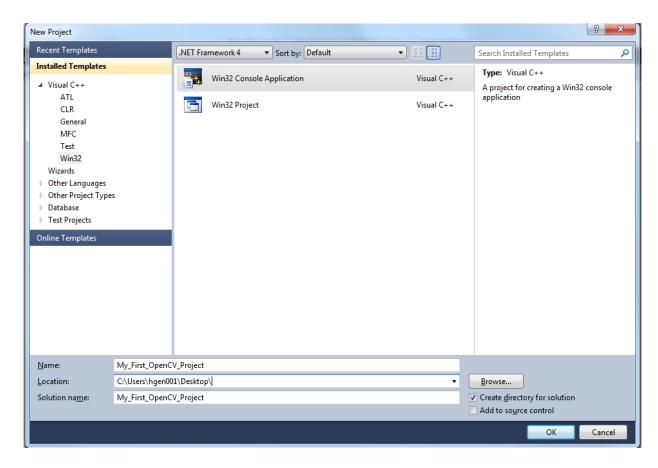

- Type the project name and choose location to store your project.
- Click OK.
- In the Application Wizard, click Next > button.

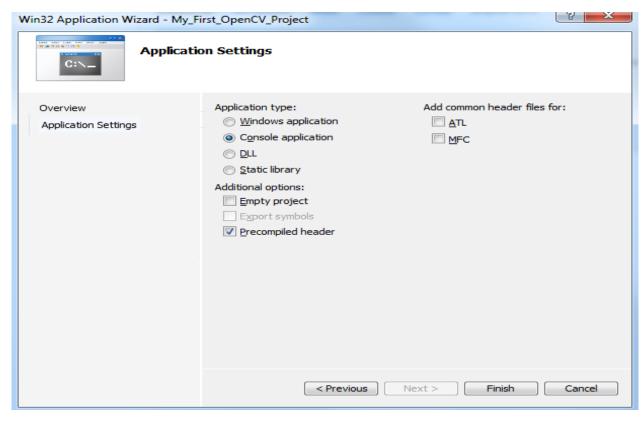

- At this stage, I recommend check "Precompiled headers"
- Then click Finish

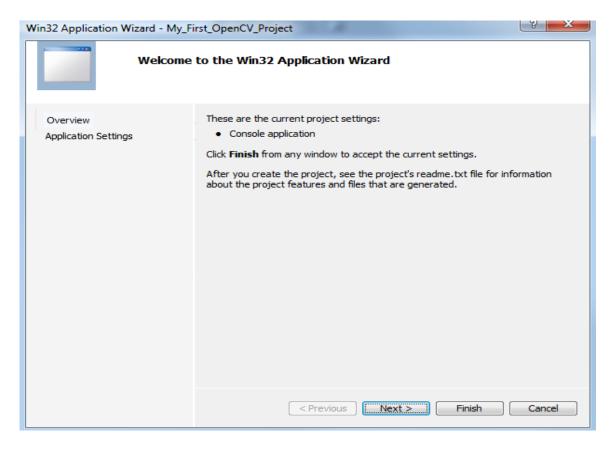

After the above steps done, Visual Studio will create the project folder with your pre-defined project name, and the folder will be stored at your pre-defined location.

Write some piece of OpenCV code and when finished, build your solution by pressing **F7**. Then there would be some errors. In order to resolve the problems, you need to do some additional OpenCV settings as follows:

- From **Solution Explorer**, right click on **<Your Project>**, then select **Properties**. (Alternatively, you can simply use shortcut **Alt** + **F7**).
- Select Configuration Properties -> VC++ Directories tab.
- Select **All Configurations** from the dropdown list of Configuration.

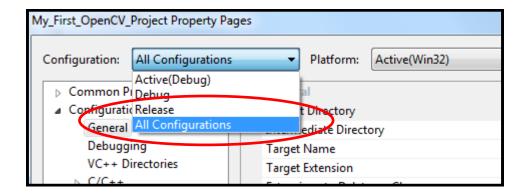

- Go to Configuration Properties -> C/C++ -> General, and edit the field Additional Include Directories to add the following 3 paths:
  - C:\OpenCV2.3.1\build\include\opencv;
  - C:\OpenCV2.3.1\build\include\opencv2;
  - C:\OpenCV2.3.1\build\include;
- Go to Configuration Properties -> Linker -> General, and edit the field Additional Library Directories, add the following path:
  - C:\OpenCV2.3.1\build\x86\vc10\lib
- Select Linker tab -> Input -> Additional Dependencies, add paths for all potentially required OpenCV libraries, here is a full list:

opencv\_calib3d231d.lib
opencv\_contrib231d.lib
opencv\_core231d.lib
opencv\_features2d231d.lib
opencv\_flann231d.lib
opencv\_gpu231d.lib
opencv\_haartraining\_engined.lib
opencv\_highgui231d.lib
opencv\_imgproc231d.lib
opencv\_legacy231d.lib
opencv\_ml231d.lib
opencv\_objdetect231d.lib
opencv\_ts231d.lib
opencv\_video231d.lib

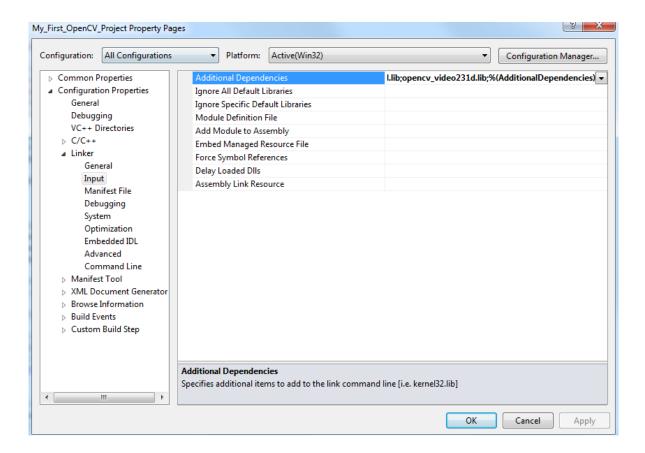

• Click **OK** or **Apply**, then you should be ready to go.

Please go to <a href="http://www.cs.auckland.ac.nz/~rklette/709/">http://www.cs.auckland.ac.nz/~rklette/709/</a> and download two example programs for OpenCV Tutorial 1&2. You should be able to run them.